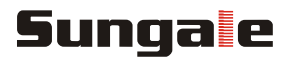

# **Cloud Frame**

# **User's Manual**

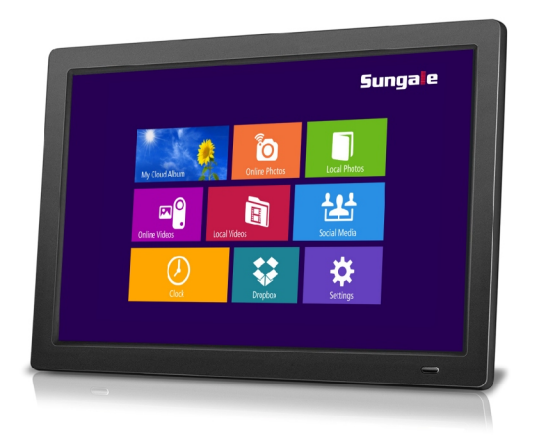

For ongoing product improvement, this manual is subject to modification without prior notice.

# MODEL: CD1900WV+

#### **User Notice**

This product has met electronic emissions standards required. It can be used safely at home.

FC CE

#### **Contents**

#### **Before Operation**

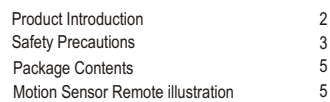

#### **Basic Operation**

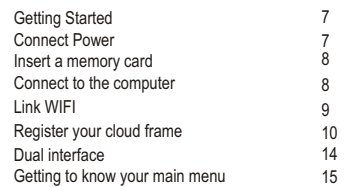

#### **Advanced Operation**

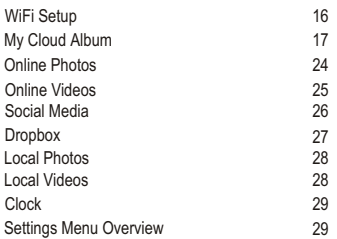

#### **Helpful Tips on the "Sungale Cloud" App**

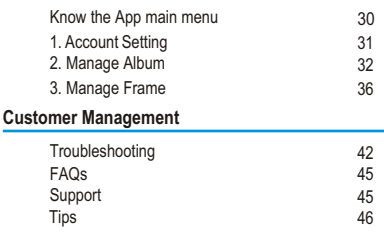

# **Product Introduction**

Use the internet to load, manage, and share your favorite photos with family, friends, and businesses, on this 19" Cloud Frame.

#### **Features**

- Receive real-time photos from cell phones from different cities or countries
- Enjoy free cloud storage space where you can store your photos and other files
- Remote control is allowed, build up your own cloud albums on your computer and push them to remote frames
- Compatible with social media Facebook, Twitter, Instagram...
- Watch movies from Netflix and other video hubs
- Built-in Drop box receive photos automatically from your cell phone
- Wireless link to internet automatically
- Motion sensor remote controller eases your internet surfing
- 8GB internal memory is for your local photos and videos
- SD card slot support to expand memory up to 32GB
- Dual interface, modern and traditional, for your selection

#### **Specifications**

- Display size: 19 inch LED
- Display resolution : 1366x768pixels (16:9)
- Remote: Motion sensor RC
- Built-in Wireless: 802.11b/g/n
- Multimedia support: Photo / Video / Audio
- Speakers: 2 x 2W
- Memory Card: SD/SDHC
- USB type: 1x Mini USB OTG; 1x USB host
- Power Adaptor: Input: 110~240V; Output: 12V, 2A

# **Before Operation**

# **Safety Precautions**

Please read the following guidelines carefully to ensure user safety.

#### **Power Precautions**

**A WARNING:** indicates information that, if neglected, could result in serious injury and/or death to the user.

**A. CAUTION:** indicates information that, if neglected, could result injury to the user and/or material damage.

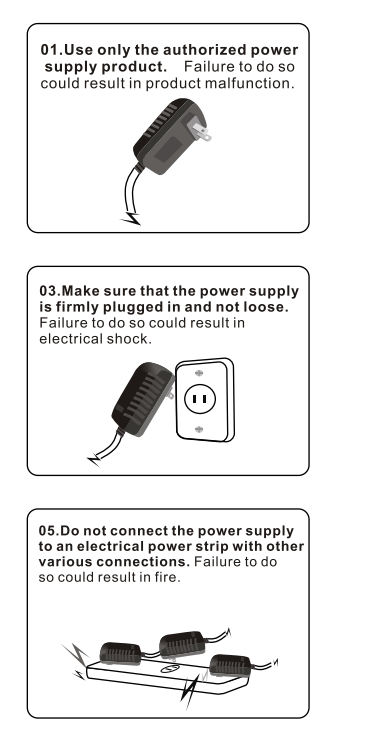

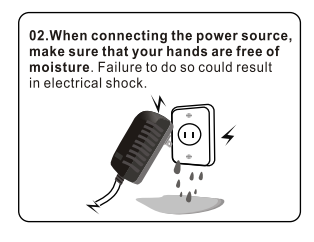

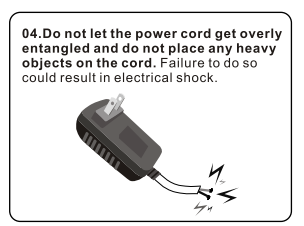

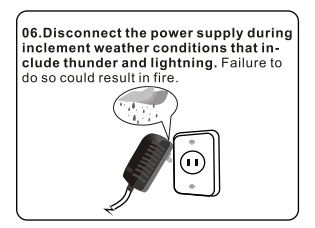

# **Safety Precautions**

Please read the following guidelines carefully to ensure user safety and avoid malfunction.

#### **Product Related Precautions**

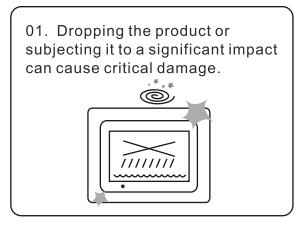

03. Striking or scratching the LCD screen may cause critical damage.

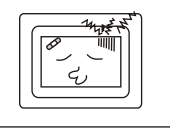

05. Do not subject the product to severe humidity and/or heat.

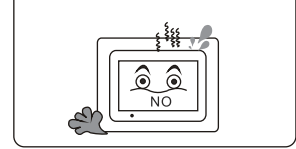

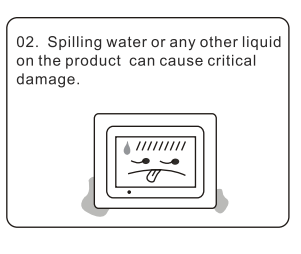

04. When cleaning the LCD screen, turn off the power and wipe it gently with a soft cloth.

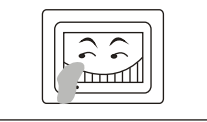

06. Make sure to power off the unit before disconnecting the power supply.

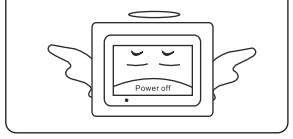

#### **Before Operation**

# **Package Contents**

- 19" Cloud Frame
- Quick Start Guide
- Motion Sensor Remote Control
- Power Adaptor
- Limited Warranty
- VESA mount

# **Motion Sensor Remote illustration**

Open the battery compartment where you will find a mini USB receiver, Take out wireless RC receiver and plug it into USB port of the Cloud Frame, put in (2AAA) batteries into the remote control, and close the compartment. By clicking the button on the remote control, you can now use your motion sensor remote.

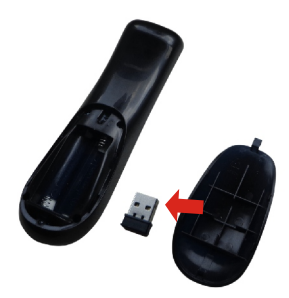

The wireless RC receiver Plug the wireless RC receiver into the USB port

# **Before Operation**

#### **Motion Sensor Remote illustration**

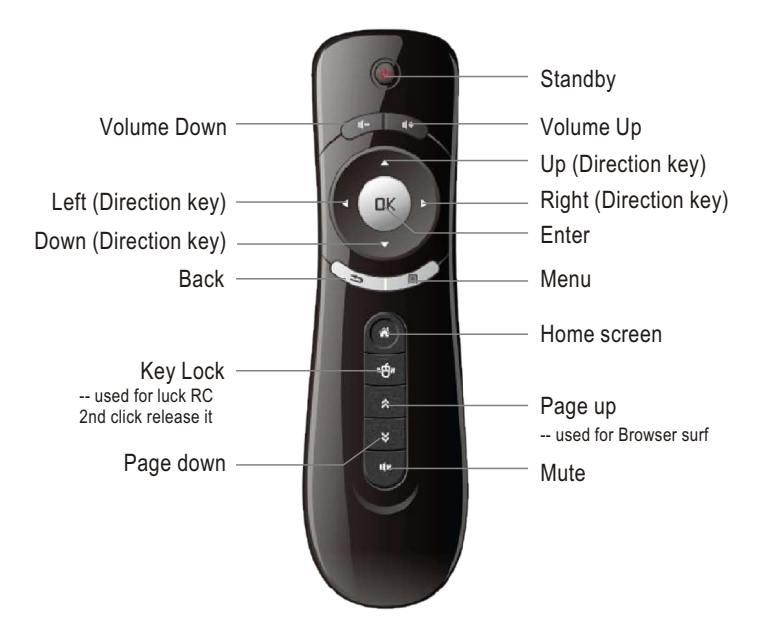

Tip: Click the  $\|\cdot\|^2$  button to lock the screen's cursor, and press it again to unlock the cursor.

Note: Insert remote control receiver into the USB port on the back of the frame before you use the remote control.

# **Getting Started**

Your frame can either sit on the top of a surface with the stand or hang on the wall with the VESA mount support.

# Wall mounting hole

#### **Sitting on top of a surface hang on a wall**

**Connect Power**

Plug the Power Adapter into the frame and also into a power outlet. Once connected to power, the frame screen should automatically begin booting up.

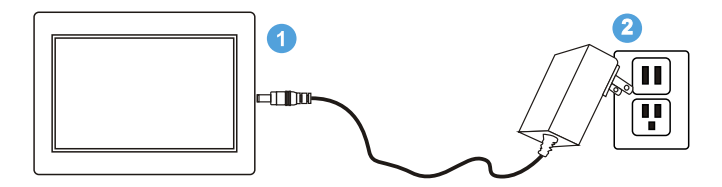

#### **Insert a memory card**

Insert card in the direction indicated by the arrow on the top of the card (the side of the memory card on which sticker is affixed face the frame).

SD/SDHC card is compatible with this unit.

Aligning the memory card upside down may cause user-error damage.

This may nullify the warranty.

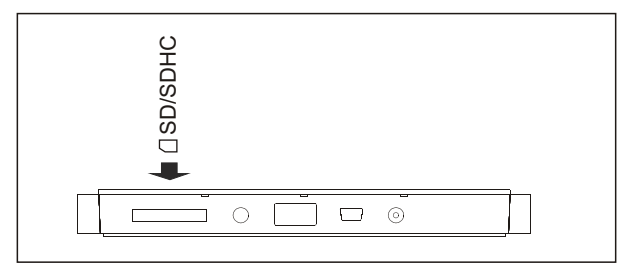

# **Connect the Cloud DPF to the computer**

Use the USB cable to connect the Cloud Frame to a computer.

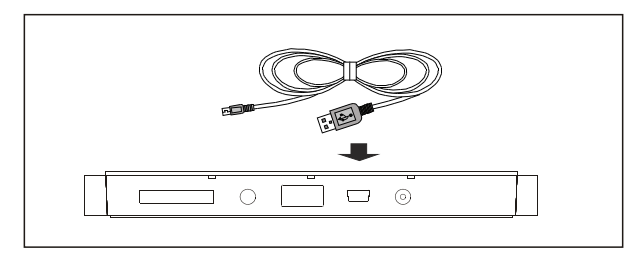

#### **Removing the Memory Card**

When removing a memory card from the frame, pull the card straight away from the unit. Avoid bending the card.

# **Link Wi-Fi**

After power-on, the screen will appear a prompt to ask you to link to Wi-Fi, follow below instructions to link your frame to the internet.

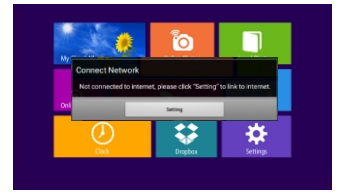

 $\left[9\right]$ 

#### **Step 1. Step 2.**

Tap "Settings" button on the prompt.

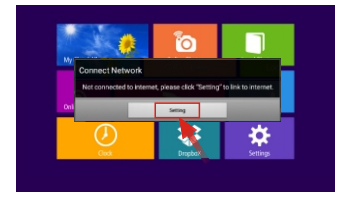

Select the WiFi button to the**"ON"** position.

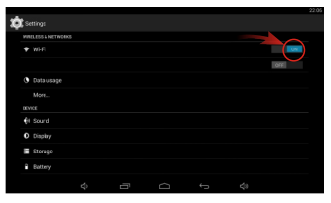

# **Step 3.**

Select your network, put in your password, and then click **"connect"**.

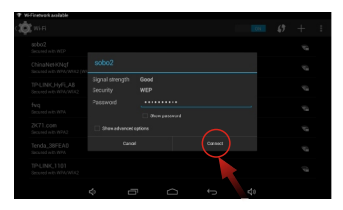

Note: A WiFi internet connection is required in order to register and use your frame as well as access the online features available.

After Wi-Fi is connected, click "My Cloud Album" on home screen, below message will appear to remind you to register your cloud frame.

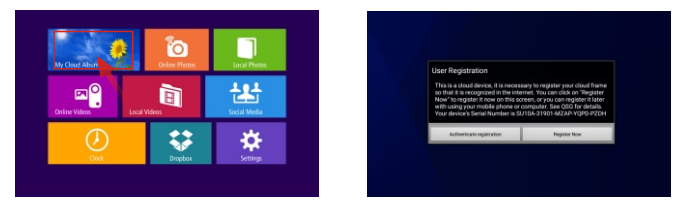

Now you can register your cloud frame on this device, or you can go to your mobile phone or computer to register your cloud frame.

# **1) Register on your Cloud Frame**

Tap on "Register Now" button on the prompt, enter your personal information, then tap "Submit", you will be prompted to enter the activation code that has been sent to your registered email, get your activation code, and tap "Confirm".

Note: The Serial Number has been extracted from the system, you do not need to input it.

10

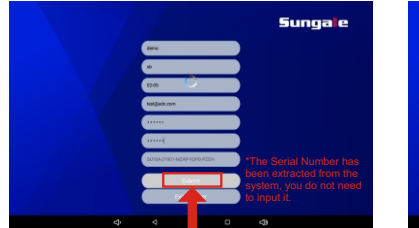

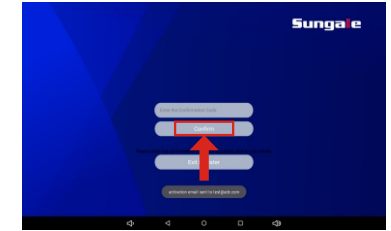

# **2) Register with your mobile phone**

**Step1:** Go to Apple's App Store or the Google's Play Store, download and install "Sungale Cloud" onto your mobile phone.

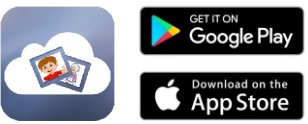

**Step2:** Open the "Sungale Cloud" App from your phone, tap "New to Sungale Cloud? Create an Account".

**Step 3:** Enter your personal information and tap "Create Account".

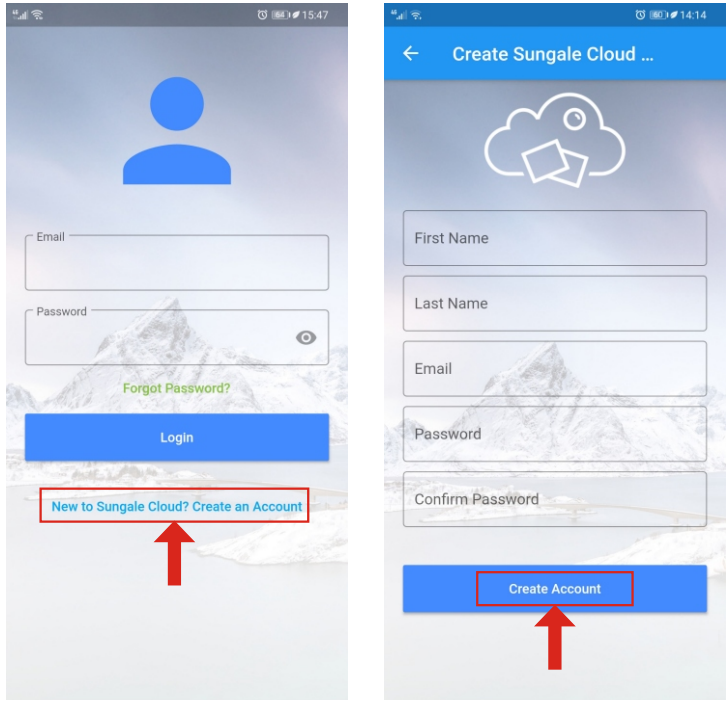

**Step 4:** You'll receive an activation email from Sungale shortly, enter the activation code on the interface, and you have your cloud account ready. Then you can activate your cloud frame by entering your frame serial number.

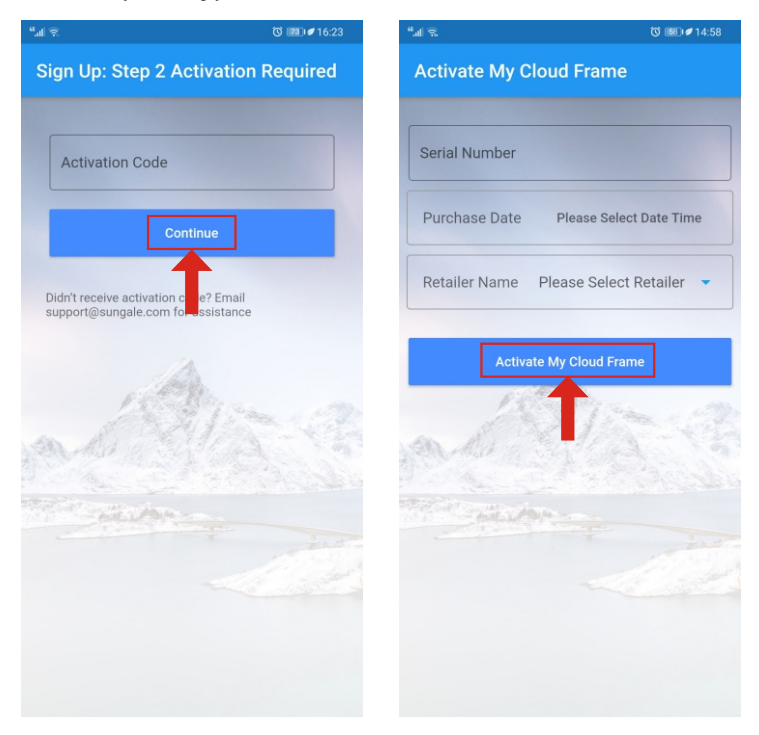

#### **3) Register on your computer**

Open browser, type in https://cloud.sungale.com, you will find below interface. Click on **"Sign Up"**, then click **"Activate your Cloud Product"**.

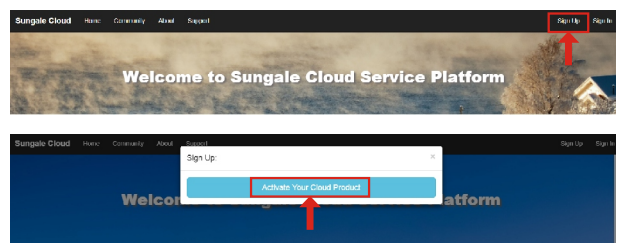

You will be prompted to register the frame by providing the serial number from your frame as well as some basic personal information, then click "register" button.

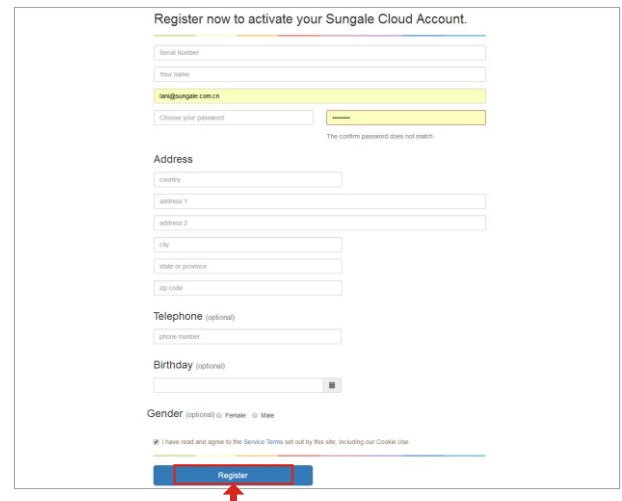

Please go to your email inbox to find the activation email sent from

support@sungale.com. If you don't receive it, please contact support@sungale.com right away. Fill in the activation code on the webpage, and you're done. Now you can tab "Authenticate registration" button on your frame to access your cloud album.

#### **Before Operation**

# **Dual Interface**

**Block Interface**

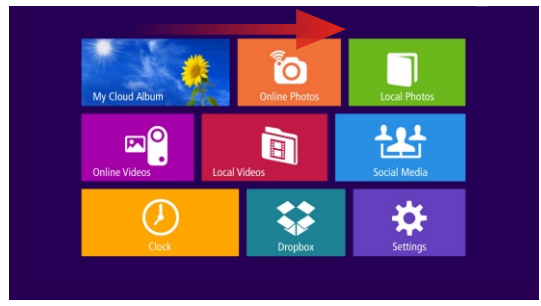

#### **Traditional Interface**

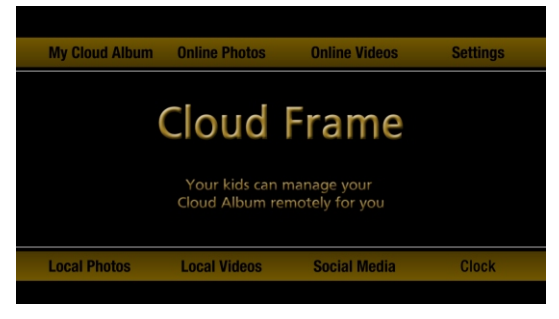

14

To switch interfaces, press and hold the **"OK"** key on the remote control to swipe the cursor right on the home screen.

## **Basic Operation**

#### **Getting to know your main menu**

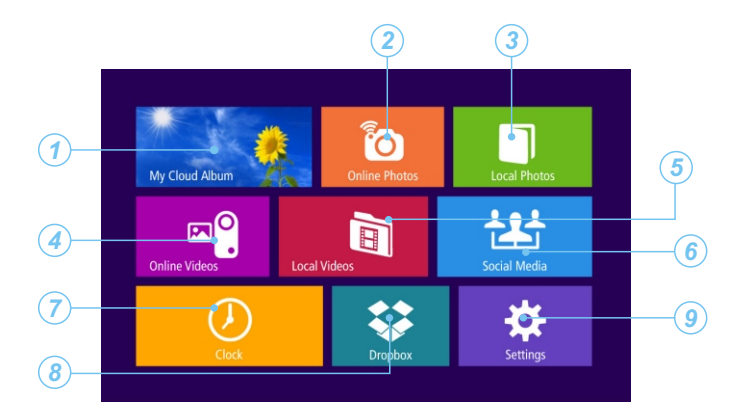

- **My Cloud Album:** To load photos pushed from Sungale Cloud.
- **Online Photos:** To access your other photos apps.
- Local Photos: Display or review the photos stored in internal memory or microSD card.
- **Online Videos:** To access your other video apps.
- **Local Videos:**Play or view the videos stored in internal memory or microSD card.
- **Social Media:** To access your social media accounts.
- **Clock:** View the time and date.
- **Dropbox:** 3rd party cloud storage access.
- **9) Settings:** Choose from four icons including Browser, all Apps, Files, and Settings to adjust frame's features and functions.

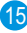

# **WiFi Setup**

You should automatically be prompted to setup your WiFi connection during the frame on first time start-up, but if you ever need to connect to a new WiFi network, follow below instructions:

#### **Step 1.**

To setup the WiFi Connection on your photo frame, click **"Settings"** from the home screen.

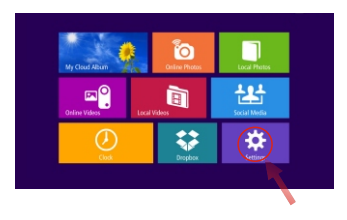

# **Step 3. Step 4.**

Select the WiFi button to the**"ON"** position.

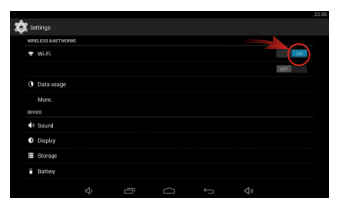

# **Step 2.**

Select the **"Settings"** menu icon.

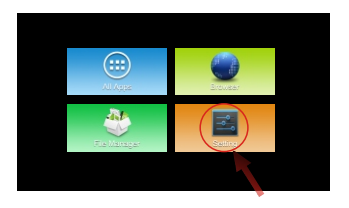

16

Select your network, put in your password, and then click **"connect"**.

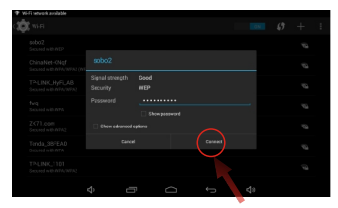

The My Cloud Album is used for displaying the photos you pushed from your mobile phone or computer to Cloud Storage, then to this frame.

#### **How to add photos to the Cloud?**

#### **1) Add photos to the Cloud by "Sungale Cloud" App:**

Go to Google Play Store or Apple App Store to download and install "Sungale Cloud" App into your mobile phone, open it, then, follow the screen prompts as below to setup your Cloud Albums, push photos to cloud frame.

**Step 1:** Login into your account

**Step 2:** Tap  $\left( \cdot \right)$  icon from the upper right hand corner.

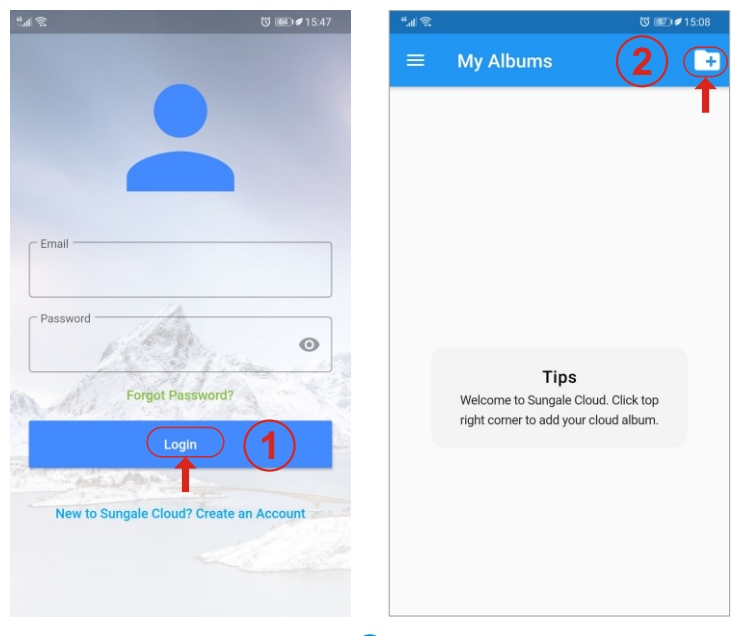

#### **1) Add photos to the Cloud by "Sungale Cloud" App:**

*Step 3:* Input the album name and tap**"Submit"** button.

**Step 4:** Select the Album you want to add photos to.

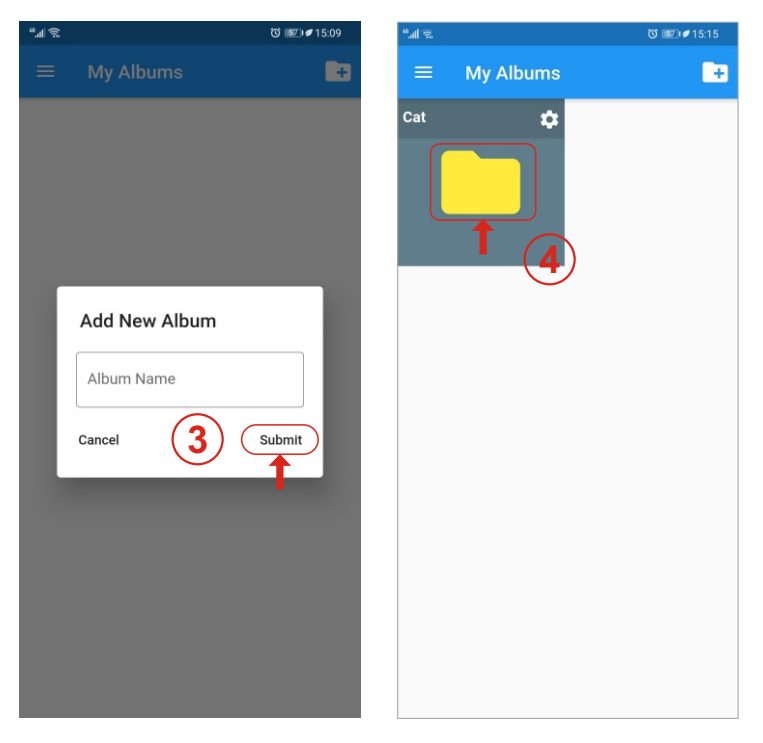

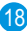

#### **1) Add photos to the Cloud by "Sungale Cloud" App:**

*Step 5:* **Tap is identically icon to choose photos from your phone.** 

*Step 6:* After selecting the photos, tap **"Upload Photos"** to upload photos.

*Now, the photos you added to the Cloud.*

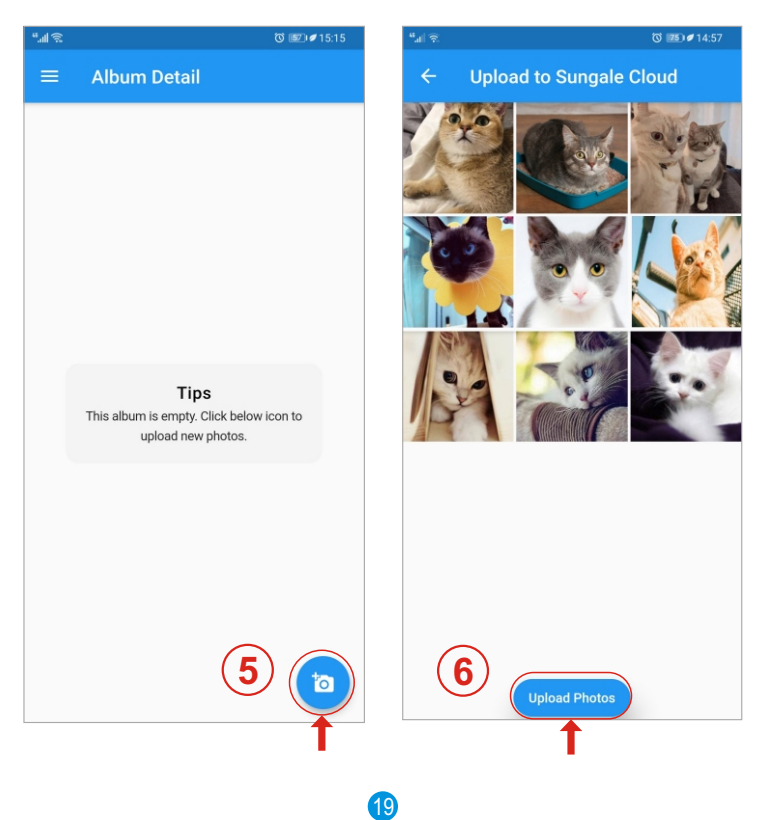

#### **1) Add photos to the Cloud by "Sungale Cloud" App:**

**Step 7: Tap <b>B** icon then tap "Push to Cloud Frame".

*Step 8:* Select your frame then tap **"Push Album to selected Cloud Frame"**.

*Now the cloud album you pushed will appear on your cloud frame shortly.*

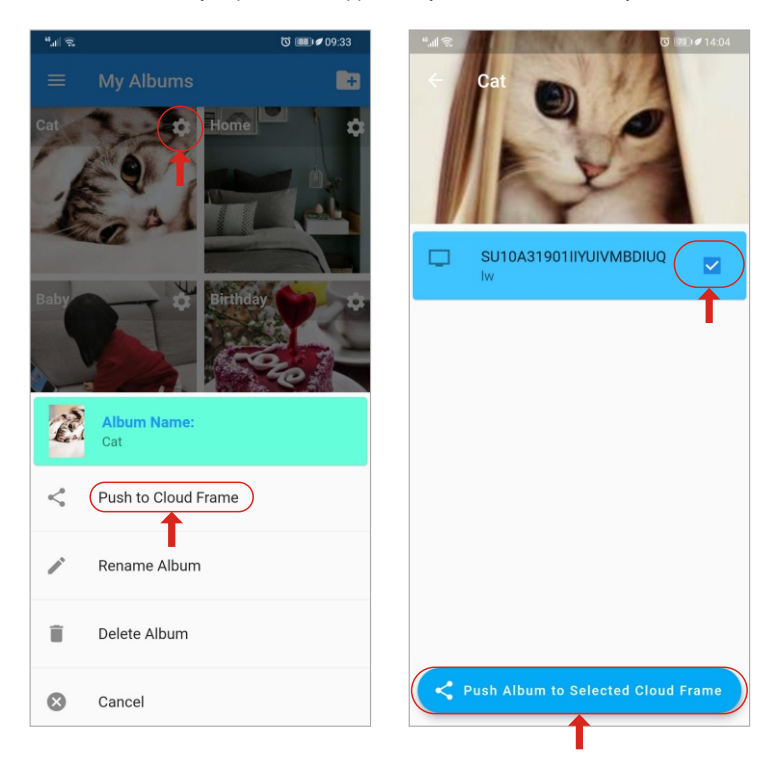

#### **2) Add photos to the Cloud from your computer:**

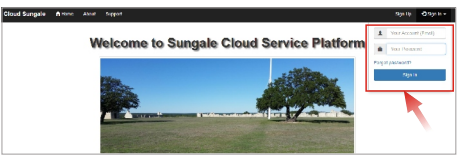

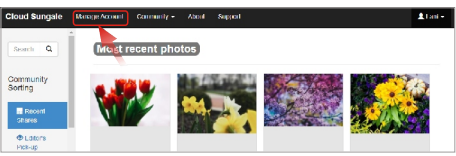

#### Manage Account Community + About **Lionid Survey** ÷  $400 \times 300$  $400 \times 300$ d New Abum Flower<sub>C</sub> Wedding @

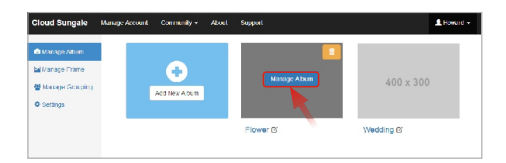

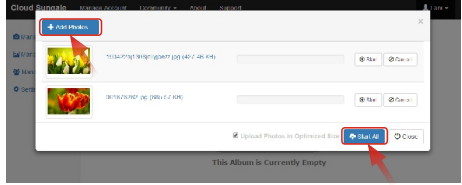

 $21$ 

#### **Step 1:**

Go to www.cloud.sungale.com, login into your account

#### **Step 2:**

Select **"Manage Account"**  go to manage page.

#### **Step 3:**

Select "Manage Album" and then select "Add New Album", name your album, and click **"OK"** to save it.

#### **Step 4:**

Move the cursor to the new album you just created, click **"Manage Album"** and click the cloud icon to add photos.

#### **Step 5:**

Click **"Add Photos"** button, choose photos from your computer and click **"Start All"** button to upload photos. Note: Allow up to 20 images to be uploaded at a time.

#### **2) Add photos to the Cloud from your computer:**

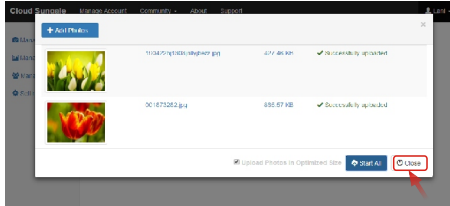

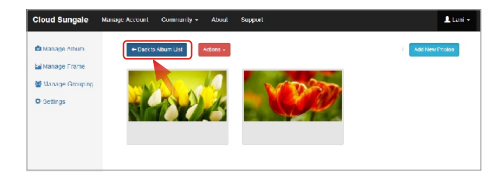

#### **Step 6:**

When all photos uploaded, click **"Close"** button to close the upload page, you'll see your photos have been uploaded.

#### **Step 7:**

Click **"Back to Album List"** go back to Manage Album page.

# **Step 8:**

Move the cursor to an album that you want to send to your cloud frame, then click **"Push Album to Cloud Frame"** button.

# Push to Cloud Frame ٠ A31810EZXIHPQUYQQ k Cancel

22

#### **Step 9:**

Select your frame and click **"OK"** button, now your have sent an album to your frame. Now, You or your friends and loved ones can see the photos you shared to the cloud frame.

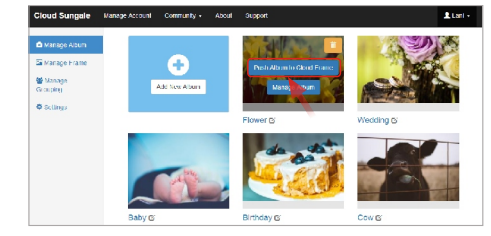

#### **View and Slideshow photos of Cloud on Cloud Frame**

To access and view these photos of Cloud Album, click "My Cloud Album" icon, select the album and photos you want to as a slide show, tap the **"Start Slide Show"** icon to start. If you want to stop the slide show, tap the photo and the slide show will stop and you will be back to My Cloud Album menu.

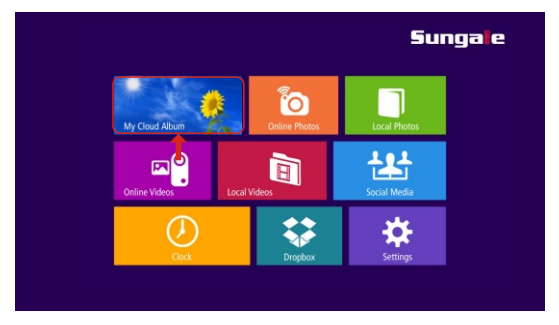

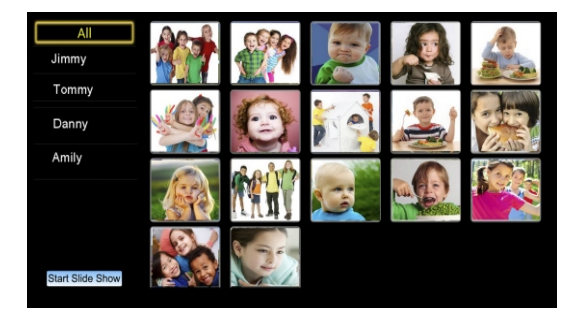

Note: Photos in My Cloud Album will automatically play based on the settings you have setup from "Sungale Cloud" App or the website.

# **Advanced Operation**

# **Online Photos**

The Online Photos tab gives you access to numerous online Photo Hubs.

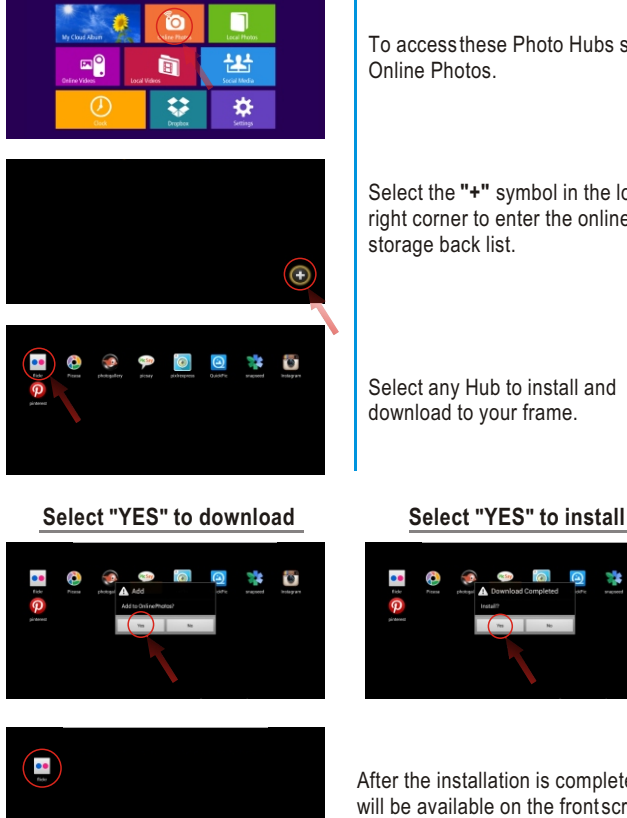

To access these Photo Hubs select Online Photos.

Select the **"+"** symbol in the lower right corner to enter the online storage back list.

Select any Hub to install and download to your frame.

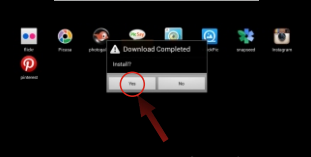

After the installation is complete, your Hub will be available on the front screen. You can now select and use it.

24

O

# **Advanced Operation**

# **Online Videos**

The Online Videos tab gives you access to a numerous amount of online Video Hubs.

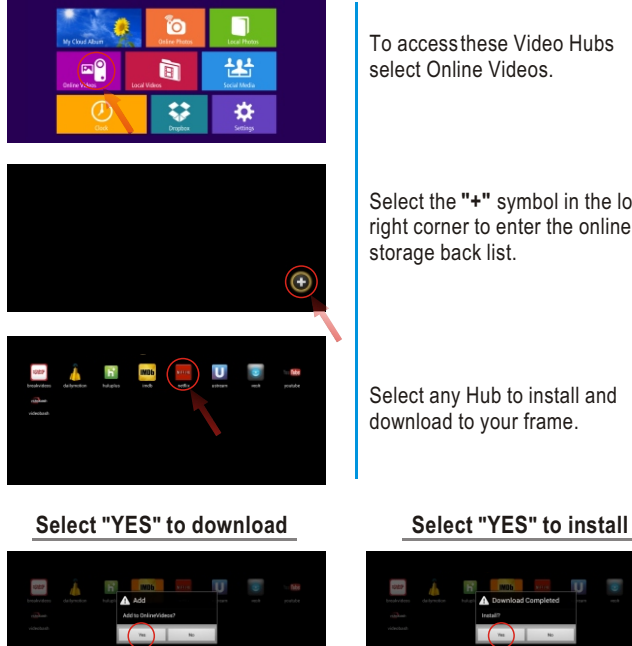

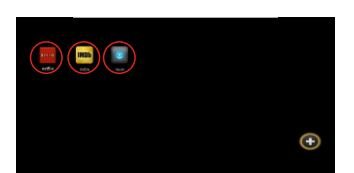

To access these Video Hubs select Online Videos.

Select the **"+"** symbol in the lower right corner to enter the online storage back list.

Select any Hub to install and download to your frame.

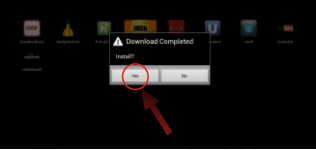

After the installation is complete, your Hub will be available on the front screen. You can now select and use it.

## **Advanced Operation**

# **Social Media**

Facebook

The Social Media tab gives you access to numerous online Social Media Hubs.

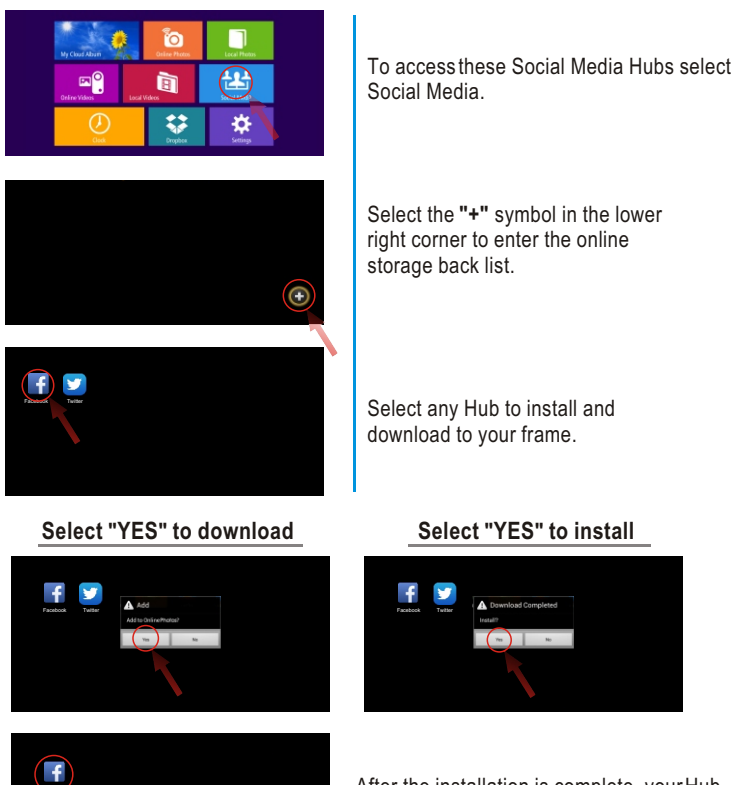

26

⊕

After the installation is complete, your Hub will be available on the front screen. You can now select and use it.

# **Dropbox**

Your frame has been pre-installed with Dropbox, a popular file sharing service right from the home screen.

Click **"Dropbox"** from the home screen, and log into your Dropbox account.

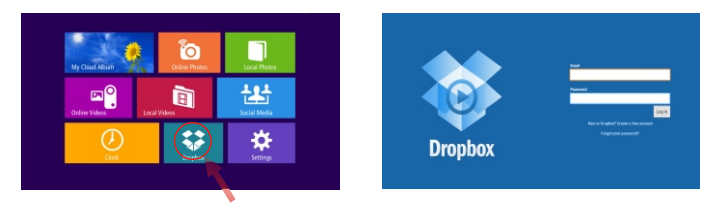

Now you can browse and select the photos and videos you want to download into your frame.

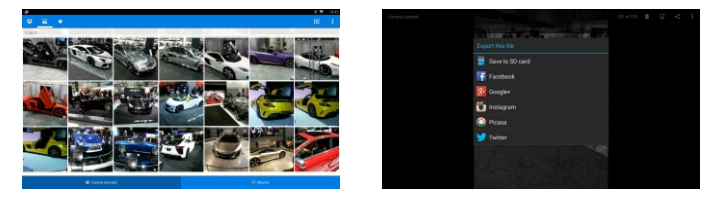

Note: Downloaded Pictures and Videos from Dropbox will be placed in the Local Photos or Local Videos area of Frame depending on the file. You can only view files from Dropbox and cannot run slideshows within the APP. You must first download into local memory. See **"Local Photos"** for slideshow instructions.

Tip: By adjusting your Dropbox settings on your smart phone, you will automatically be able to send any photo you take to your Dropbox account. This will offer an easy way of downloading photos to your frame.

# **Local Photos**

Your frame comes with internal memory and also an SD card slot for additional memory access.

#### Select the **"Local Photos"** icon. Select an album

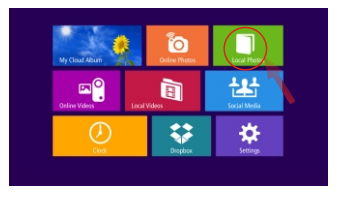

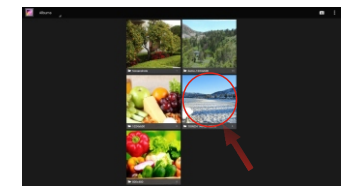

All the pictures will load in that album and if selecting a picture, you can start a slideshow by selecting the options, and then slideshow.

28

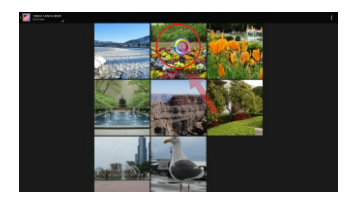

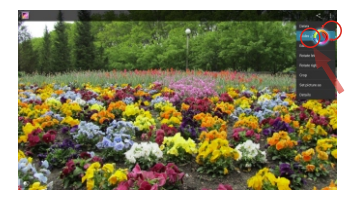

# **Local Videos**

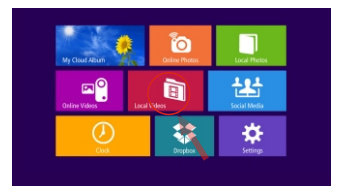

Select the "Local Videos" icon. Select the video you want to Play.

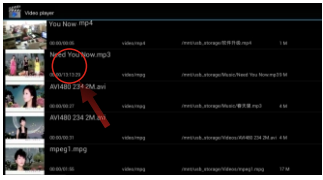

#### **Clock**

From the main menu, tap **"Clock"** icon, you can see the time and date.

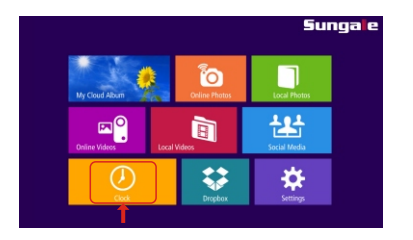

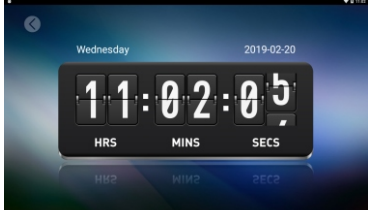

**Tips:** How to change 12 hour time to 24 hour time?

If you want to change 12 hour time to 24 hour time. You can go to main menu, tap **"Settings"**, and tap **"Date and Time"**, then tap 24-Hour Time button ( $\Box$ ) to turn on.

29

# **Settings Menu Overview**

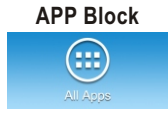

Where your downloaded & installed Apps and Google Play are located.

# **File Directory Settings Menu**

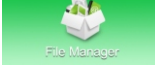

Where to access your internal and external memory files.

#### **APP Block Web Browser**

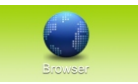

Where you can browse, surf and search the internet.

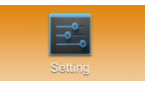

Where all your device settings are located for your frame.

#### **Know the App main menu**

Once you have logged in on your "Sungale Cloud" App, it will go to the My Album menu, Tap  $\bigcirc$  icon from the upper left hand corner, it will go to the main menu.

**1**

**2**

**7**

30

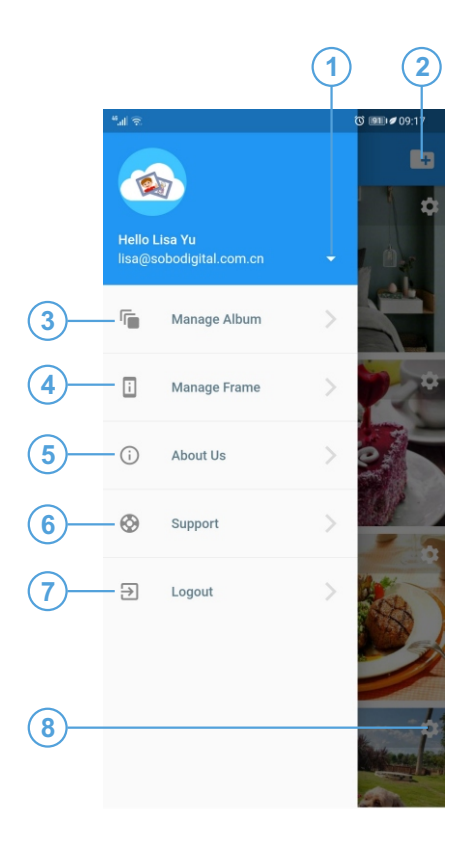

**Account Setting:**  To change password and view the usage statistics.

**Create New Album:** To add your new cloud album.

**3 Manage Album:** To go to the My Album menu.

**4 Manage Frame:**

1. My Frame: You can set up the Frame Alias, Slide Show settings, Weather Panel setting, Random play, Zoom effect. 2. Linked Frame: To add other Sungale Cloud

Frames from your family member or friends.

**5 About Us:** About Sungale Cloud

**6 Support:** Sungale cloud support

> **Logout:** Log out your account

**8 Cloud Album setting:** Push the album to cloud frame

Rename album, Delete album

# **Helpful Tips on the "Sungale Cloud" App**

# **1. Account Setting**

Tap icon, you can view Usage Statistics and change password.

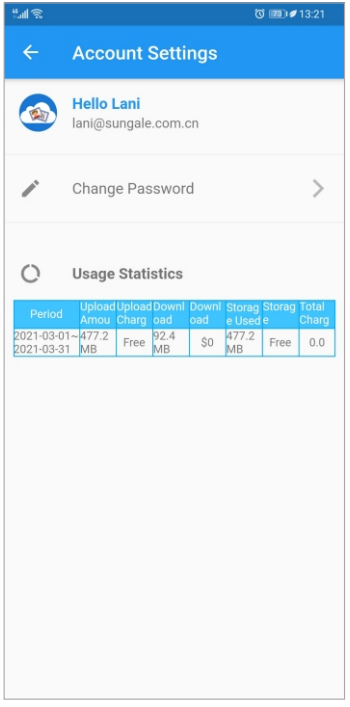

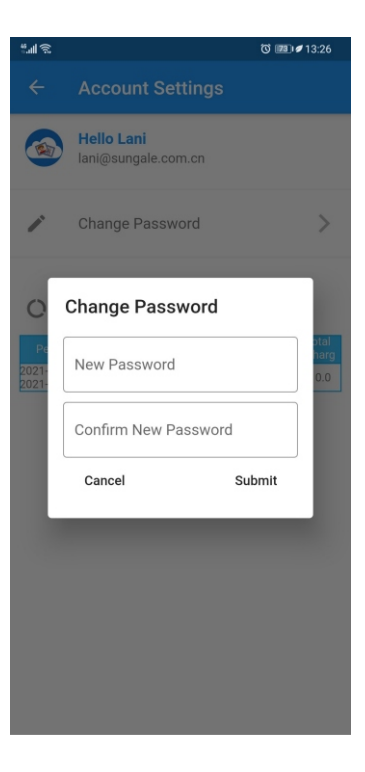

# **2. Manage Album**

**Step 1:** Tap  $\rightarrow$  icon from the upper right hand corner.

**Step 2:** Input the album name and tap "Submit" button.

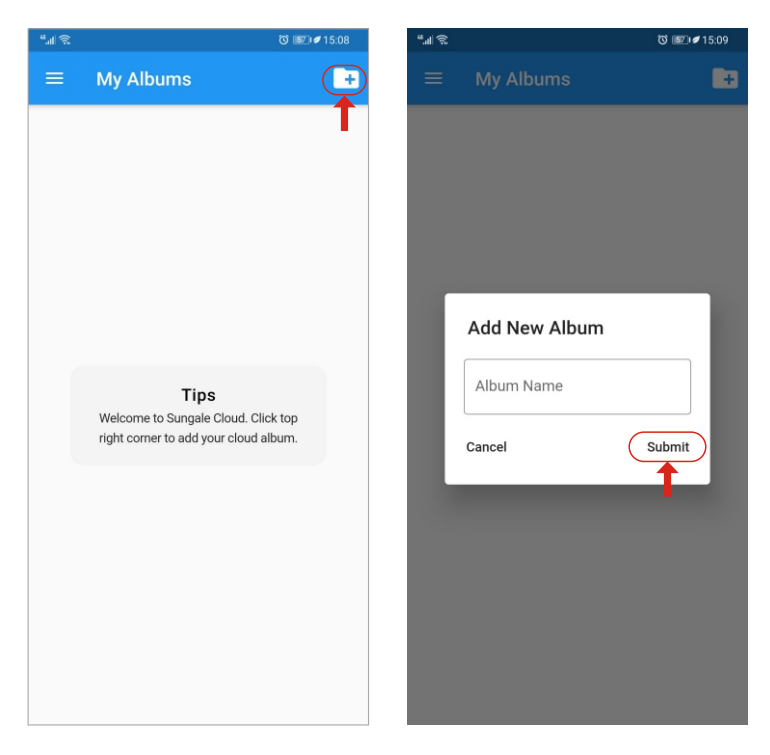

# **2. Manage Album**

**Step 3:** Select the Album you want to add photos to.

*Step 4:* **Tap icon to choose photos from your phone.** 

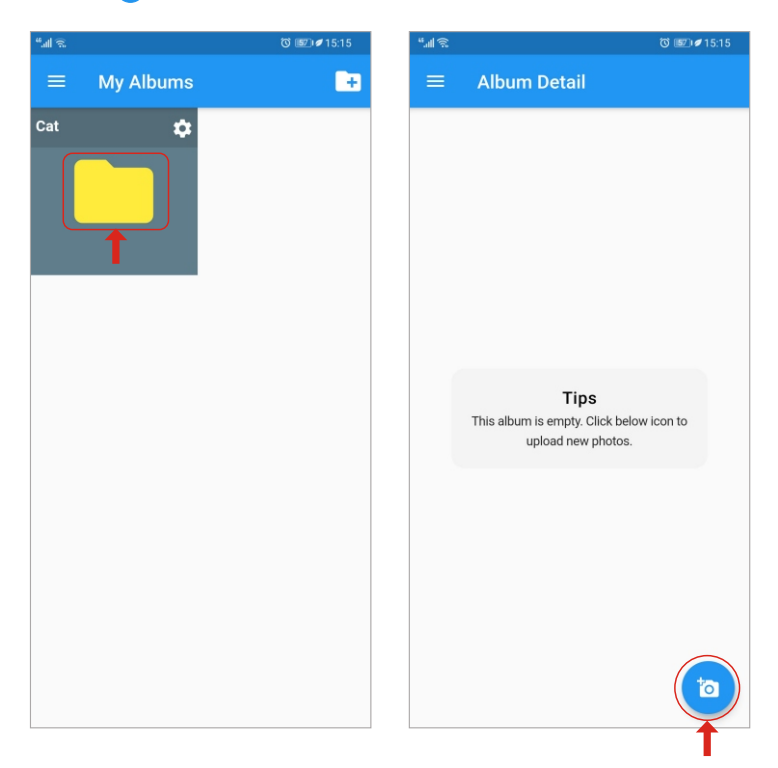

# **Helpful Tips on the "Sungale Cloud" App**

# **2. Manage Album**

*Step 5:* After selecting the photos, tap **"Upload Photos"** to upload photos.

*Now, the photos you added to the Cloud.*

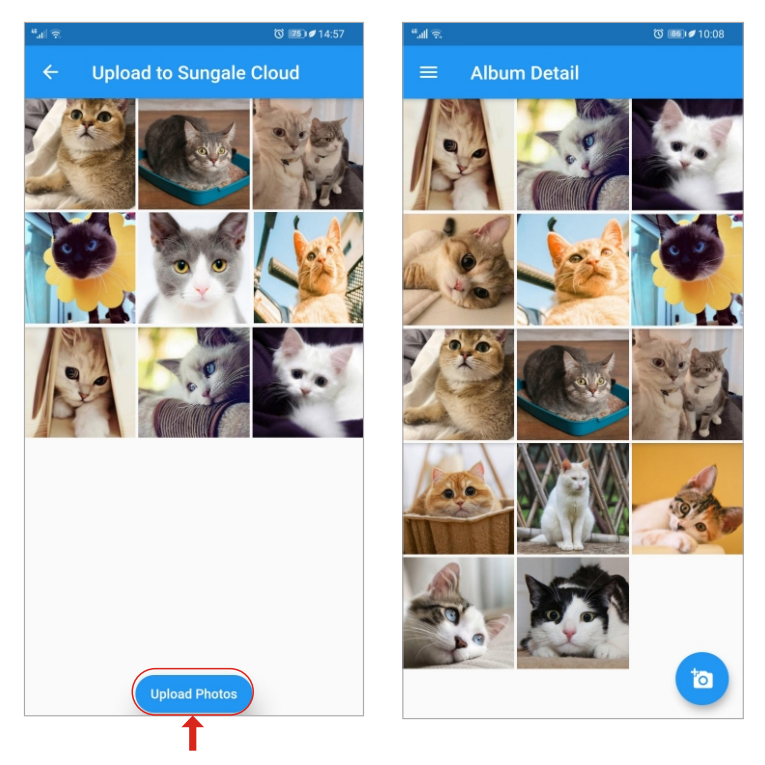

# **Helpful Tips on the "Sungale Cloud" App**

# **2. Manage Album**

**Step 6: Tap icon then tap "Push to Cloud Frame".** 

*Step 7:* Select your frame then tap **"Push Album to selected Cloud Frame"**.

*Now the cloud album you pushed will appear on your cloud frame shortly.*

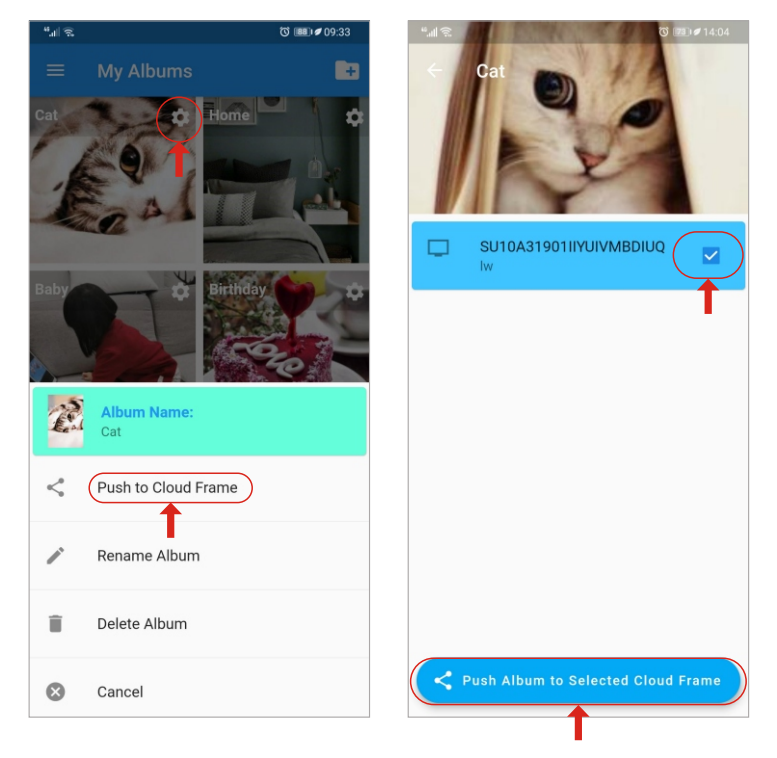

# **My Frame**

Tap 31 icon to go to Albums on frame menu, You can view the albums that have been pushed to cloud frames.

Tap  $\infty$  icon to remove the album from your cloud frame.

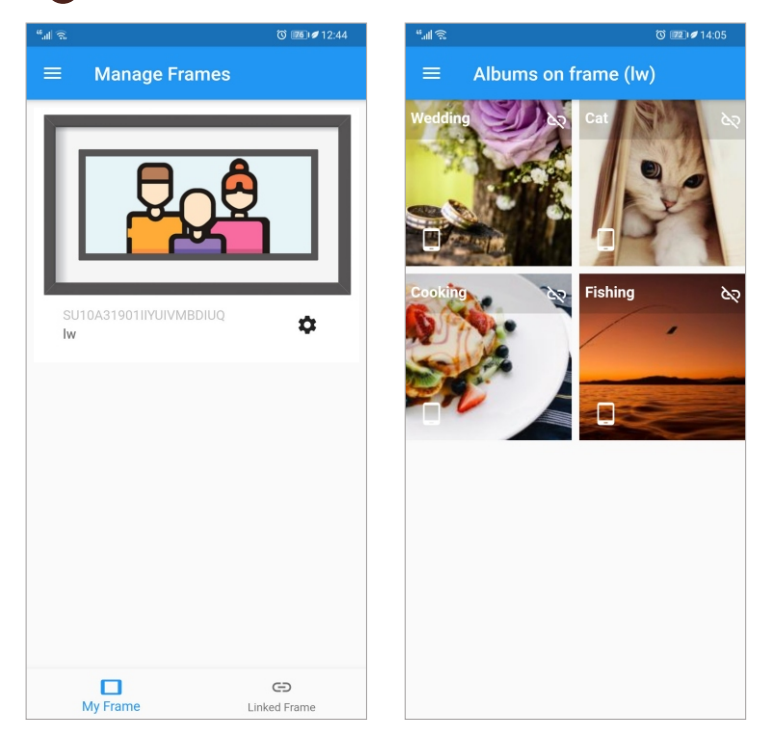

# **My Frame**

Tap  $\circledR$  iconto go to Setting menu, You can set up: General Settings, Slide show Settings, Weather Panel Setting, Random Play and Zooming Effect.

 $\sqrt{231}$  / 13:54

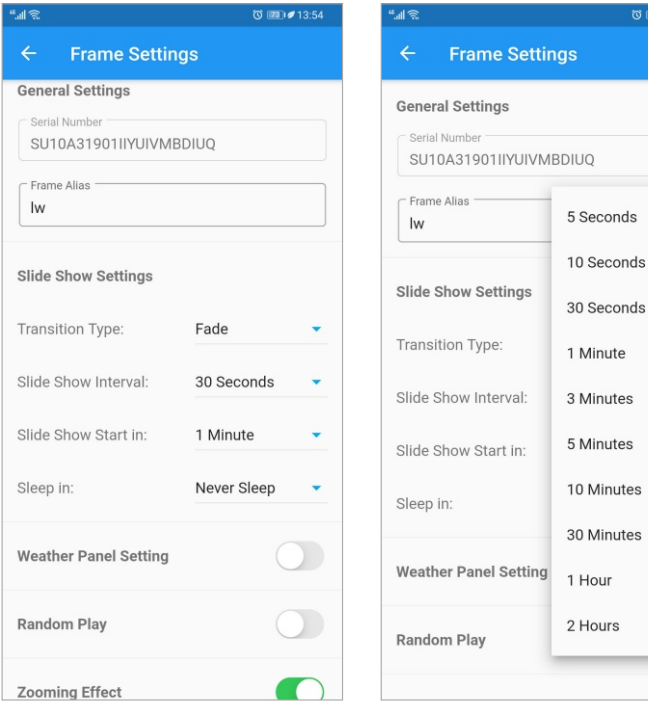

# **Linked Frame**

Tap **"Linked Frame"** icon, then tap **"Link a New Frame"** icon.

Input the Account# and Serial# of the frame you want to link to, then tap **"Submit"** button, the frame you have linked.

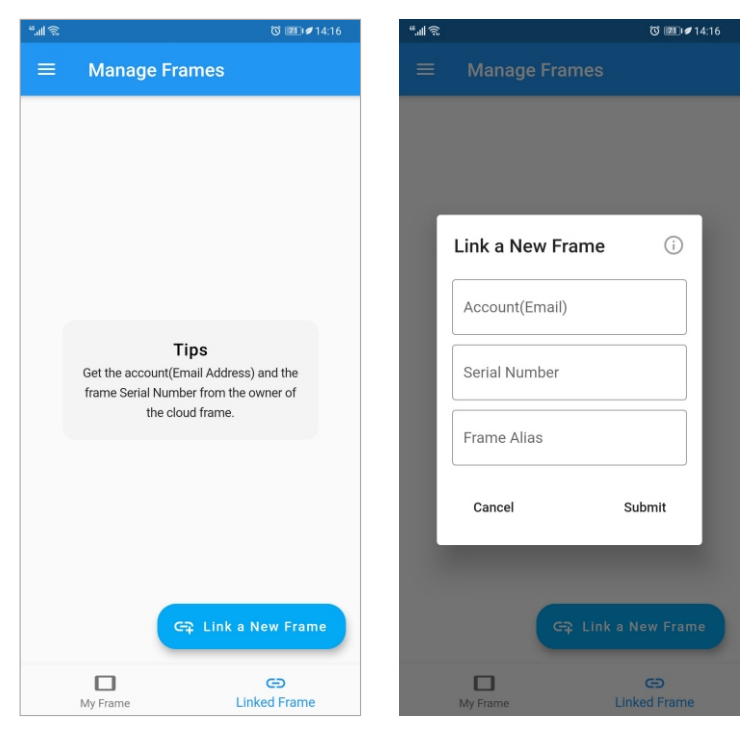

# **Helpful Tips on the "Sungale Cloud" App**

# **3. Manage Frame**

# **Linked Frame**

Tap  $\sqrt{\frac{2}{\pi}}$  icon, You can view the albums that have been pushed to this frames.

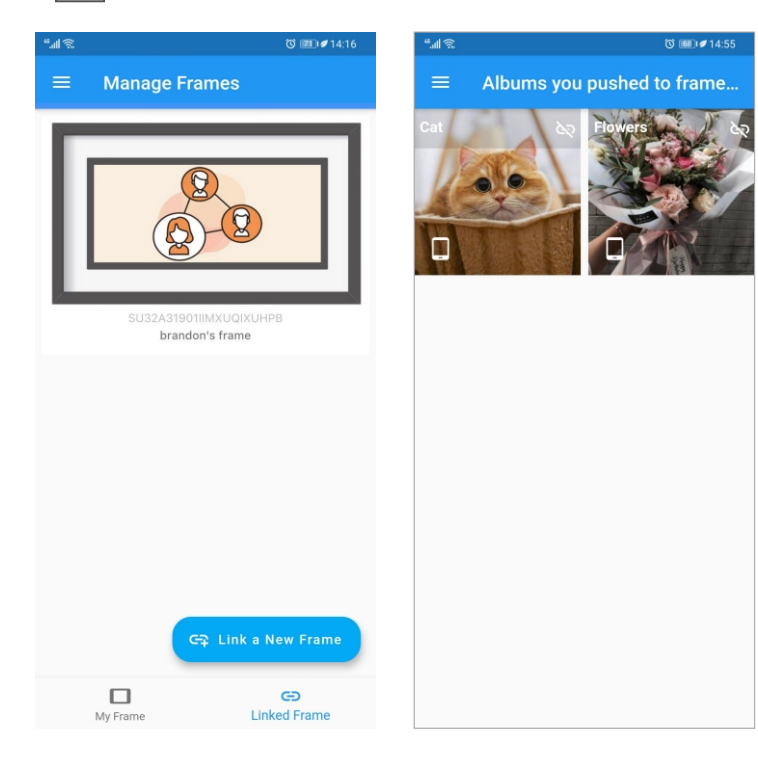

# **Linked Frame**

Long press the interest icon, you can remove this linked frame.

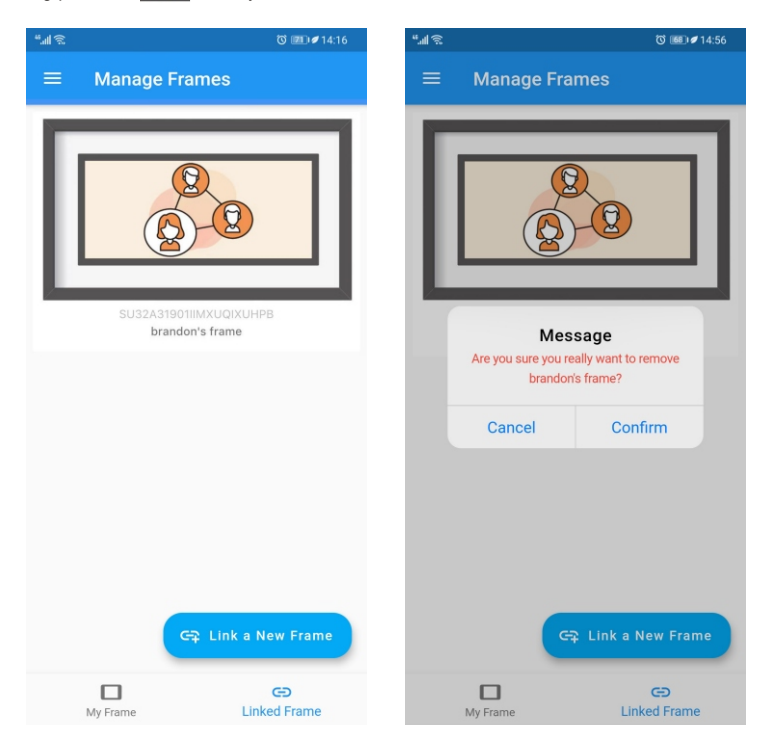

# **Linked Frame**

In My Album menu, select the album your want to push this linked frame, tap  $\textcircled{\tiny{\text{}}}$  icon then tap **"Push to Cloud Frame"**.

Select this linked frame then then tap **"Push Album to selected Cloud Frame"**. *Now the cloud album you pushed will appear on this linked frame shortly.*

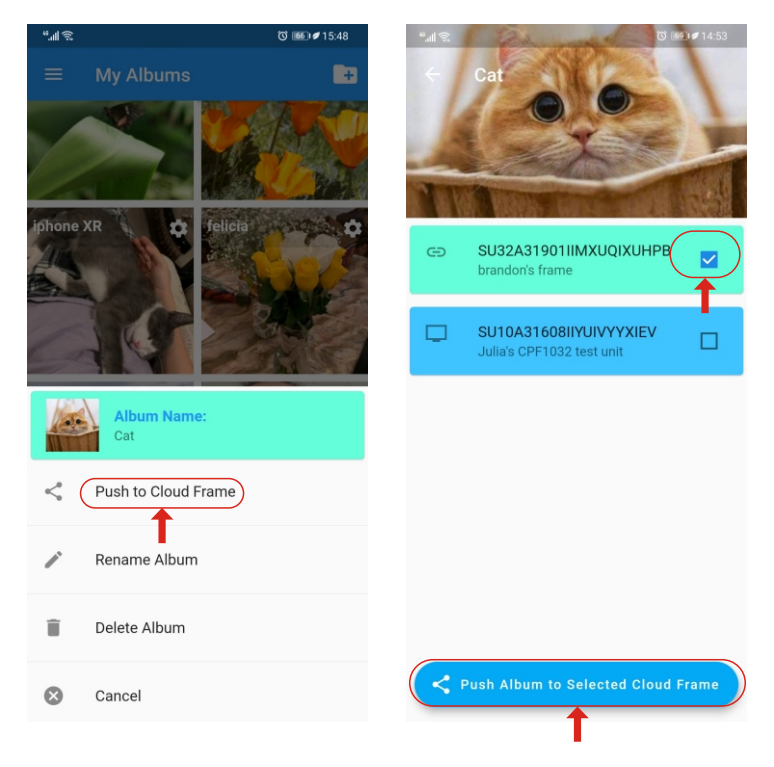

#### **1. I'm not able to register, the app says my frame has Invalid serial number?**

Only Sungale cloud products can be registered with Sungale cloud. If you have a regular digital photo frame, which doesn't have cloud feature, it cannot be registered with Sungale cloud, please just use SD card or USB flash drive to display photo (and videos).

#### **2. How to find my cloud frame serial number?**

On your cloud frame, click Settings at the lower right corner, then click **"Settings"** again, scroll down to find **"About device"** or **"Device info"**, you'll find your device serial number starts with **"SU\*\*\*"**.

#### **3. Why my cloud pictures are not showing on my cloud frame?**

Please first check if your cloud album has been pushed to your cloud frame. Login to your Sungale cloud app, tab **"Manage Frame"** from the menu options, then tab your cloud frame showing on the top, you'll see which cloud albums have been pushed your frame.

If an album has been pushed, but not showing on our frame, please check Wi-Fi connection on your frame, check if it is connected to Internet, please go to your frame home screen, and go to Online Photo or Online Video backup list, see if the backup list can show up.

If all of above are all confirmed with no problem, it still cannot receive photos, it is a rare case. Then please try to do following operation, go to **Settings > Apps > All> find "Wififrame" app** (the app could be named same as your cloud frame model number) > press **"clear data"** button > **reboot frame.** This would re-download everything you've pushed from the cloud.

#### **4. I haven't received activation code for registration.**

Please check your junk folder, if still haven't received anything, please email support@sungale.com, we'll push through the registration for you within 24 hours.

#### **5. How to update my cloud account email? What if I have a typo?**

Your account email cannot be changed once it's registered, you'll need to contact support@sungale.com to update it.

#### **Troubleshooting**

#### **6. What to do when I got message "This frame is already registered by another user" message?**

Sometimes retailers resell returned goods, and you might get a device that is previously registered by another user. But don't worry we can remove previous registration for you, please send a picture with the frame showing the serial number, and a copy of your purchase receipt, we'll remove previous registration for you as soon as possible.

#### **7. Why does my cloud frame "Turn off" after a while?**

Your frame will not turn off by itself, it'll go to sleep according to the cloud setting. You can adjust how long your frame goes to sleep. Simply login to your Sungale cloud app, tab **"Manage Frame"** from the menu options, and tab the settings icon of your frame to go to your frame settings.

Then adjust the sleep in settings to your desired time, and save the setting. Your cloud frame will pick up the change shortly.

#### **8. Can I send videos to my cloud frame?**

The Sungale cloud does not support sending cloud videos yet. But you can access videos on other online app, or insert a SD card, to access from the Local Video section.

#### **9. My account password isn't working, what can I do?**

You can reset the password by clicking the Forgot Password link at the Sungale cloud app login interface. Or you could email support@sungale.com to have it reset.

#### **10. Pictures showing sideways or upside-down on frame**

Please delete the wrong photos, then, re-upload on cloud frame website or via app.

#### **11. Frame showing "Wififrame has stopped" message frequently**

It happens for too many pictures been pushed at once meanwhile the Wi-Fi connection is not good. We would like to suggest you to split the pictures into smaller slide shows, and push one by one, it is better to wait for one slideshow fully shown, then push another.

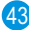

#### **12. Remove the Time/Weather panel**

Logon to the cloud frame service platform **https://cloud.sungale.com**, click **"Frames"**  on the platform. If you find**"Weather Panel Setting"** button, you can select to turn off/on weather report. For some earlier models, you may not see the selection button, which means the frame's system needs upgrade, please contact **support@sungale.com** for system upgrade instruction, then, you can select to turn off/on weather panel.

#### **13. How to add a new cloud frame into my current account?**

Sungale's cloud frame does not support to add multi cloud frames into one account, each of our frames has its independent account number. We are working on Grouping Frames function, you will see the function soon.

#### **14. What's my account number while signing in to cloud app?**

It is just the email address you have used when you registered your cloud frame, and the password is just the one you are using for logged in the cloud frame's service platform http://cloud.sungale.com.

#### **15. Forget password, Cannot sign in to frame service platform http://cloud.sungale.com**

There's a **"forgot password"** link under the **"login"** screen. You can input your registered email address and **"submit"**, then, you will get a new password created by the server from **support@sungale.com**, then, please change it to your own password.

#### **16. How to make slideshow the photos stored in USB/SD card/On-board memory?**

44

Go to **"Local Photos"** section, click the vertical three dots on the upper right corner, click **"start slideshow"** from the dropdown menu.

#### **17. Can I change the local photo slide show styles/time intervals?**

NO, only cloud album slide show is configurable

# **FAQs:**

#### **Q 1: Why can't I link to Wi-Fi?**

A: Please check if you have turned on the Frame's Wi-Fi. Go to  $\rightarrow$  Setting  $\rightarrow$ Wireless & Networks $\rightarrow$  Slide "Off" to "On"

Please check if you have input the right password of Wi-Fi router. For more Wi-Fi related questions, please go to www.sungale.com and find Support Wi-Fi related FAQ.

#### **Q2: Why can't I download applications from the Play Store?**

A: Please check if you have registered a Google account; please check if the frame's storage has enough space. If it doesn't, you will need to insert an SD card.

# **Support**

#### **1. Visit the support site.**

For manual download, FAQs and more supports: www.sungale.com

#### **2. Contact Sungale Support team**

- Toll free number in the USA: 800-473-5156
- Service email: service@sungale.com

# **Tips**

For additional product video support, go to YouTube.com, and search "SungaleProducts", where you will find additional demo videos to help with explaining the operation of your product.

In order to ease users' selection, other logos and/or trademarks may appear on this product. All other logos and/or trademarks are the property of their respective owners.

For ongoing product improvement, this UM is subject to modification without prior notice.

#### $\cdot$  FCC Part 15.19

This device complies with Part 15 of the FCC Rules . Operation is subject to the following two conditions: (1) this device may not cause harmful interference, and (2) this device must accept any interference received , including interference that may cause undesired operation.

#### $\cdot$  FCC part 15.21

Warning: Changes or modifications to this unit not expressly approved by the party responsible for compliance could void the user's authority to operate the equipment.

#### $\cdot$  FCC part 15.105

Note: This equipment has been tested and found to comply with the limits for a Class B digital device, pursuant to Part 15 of the FCC Rules, These limits are designed to provide reasonable protection against harmful interference in a residential installation . This equipment generates, uses, and can radiate radio frequency energy and , if not installed and used in accordance with the instructions, may cause harmful interference will not occur in a particular installation, If this equipment does cause harmful interference to radio or television reception, which can be determined by turning the equipment off and on, the user is encouraged to correct the interference by one or more of the following measures:

- Reorient or relocate the receiving antenna.
- Increase the separation between the equipment and receiver.
- Connect the equipment into an outlet on circuit different form that to which the receiver is connected
- Consult the dealer or an experienced radio TV technician for help.